# LANDVISION"

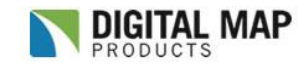

### Single Property Search & Analysis

### **Overview**

All LandVision™ users will have a need to search for a property and analyze the data available. The "Find a Location" search field at top-left of the interface is where you will start. Simply enter in a location and search for the property.

### **Search & Analyze**

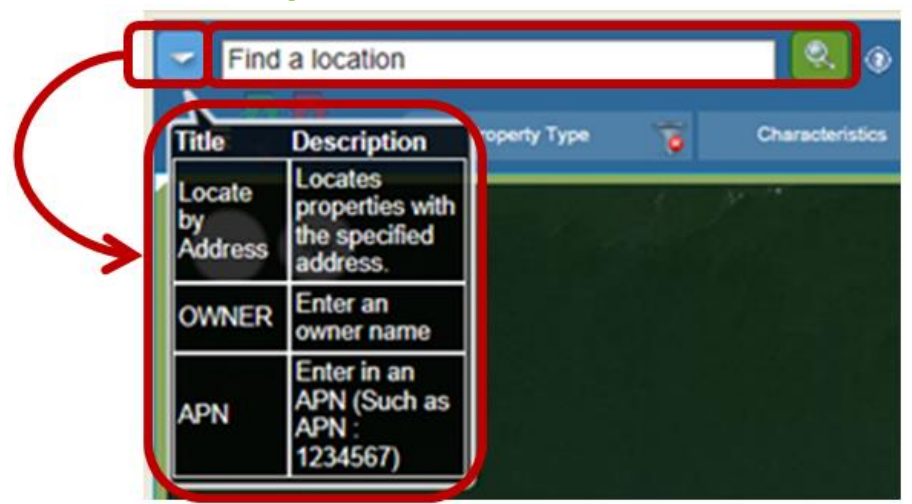

#### **The Find a Location search field will accept:**

- **Address**
- **APN** (Assessor's Parcel Number) no formatting of the number is necessary. For example, users can remove the hyphenation formatting of the number. User must enter "APN:" then enter in apn to follow
- **Cross streets** 4<sup>th</sup> and B Street, San Diego
- **Points of Interest** Lyndon B Johnson Space Center
- **Latitude and Longitude** enter in only decimal format with a comma-separation between the lat and long. For example, 33.812067, -117.919796 – for Disneyland.
- **Owner Name** enter in owner name. A better option is to use the Search Filter see Multiple Property Search documentation.

#### **Steps:**

- 1. **Left-click** on any parcel to see the Parcel Details. Or, enter in the location and click on the **magnifying glass** to run the search. If no results are found, LandVision™ may zoom in to the approximate location.
	- Note: The LandVision™ database has County Assessor addresses that may differ from the U.S.P.S. address that you are familiar. A message stating, "No Results Found" may appear if LandVision™ does not have the U.S.P.S. address. LandVision™ will zoom in to the approximate location; click on parcels in the vicinity and view the Parcel Details to find the property you are looking for.

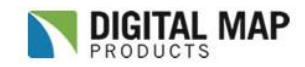

# LANDVISION"

## Single Property Search & Analysis

2. For an address or APN search, LandVision™ will zoom in to the location with the Parcel Detail window in view. The Parcel Detail window is a snapshot of the Assessor data. Click **Commands** for further options.

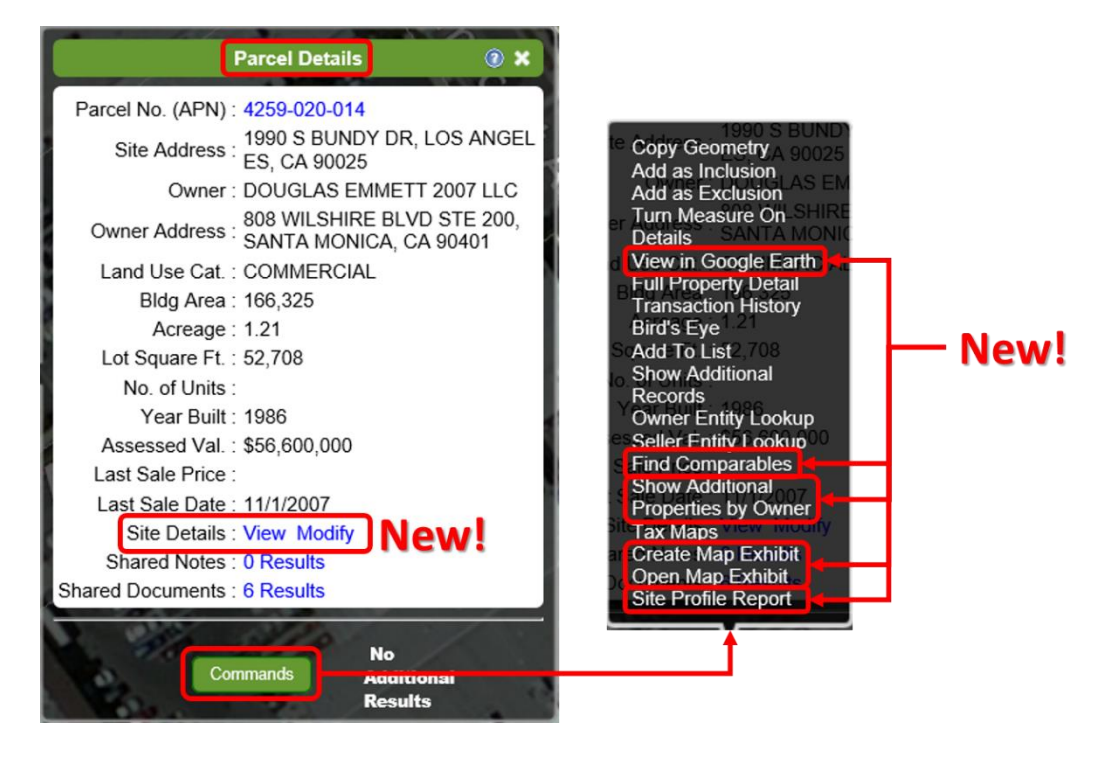

#### **Command Options:**

New LandVision™ Commercial features in **bold**

**\***Feature(s located on main window and not in the Commands list

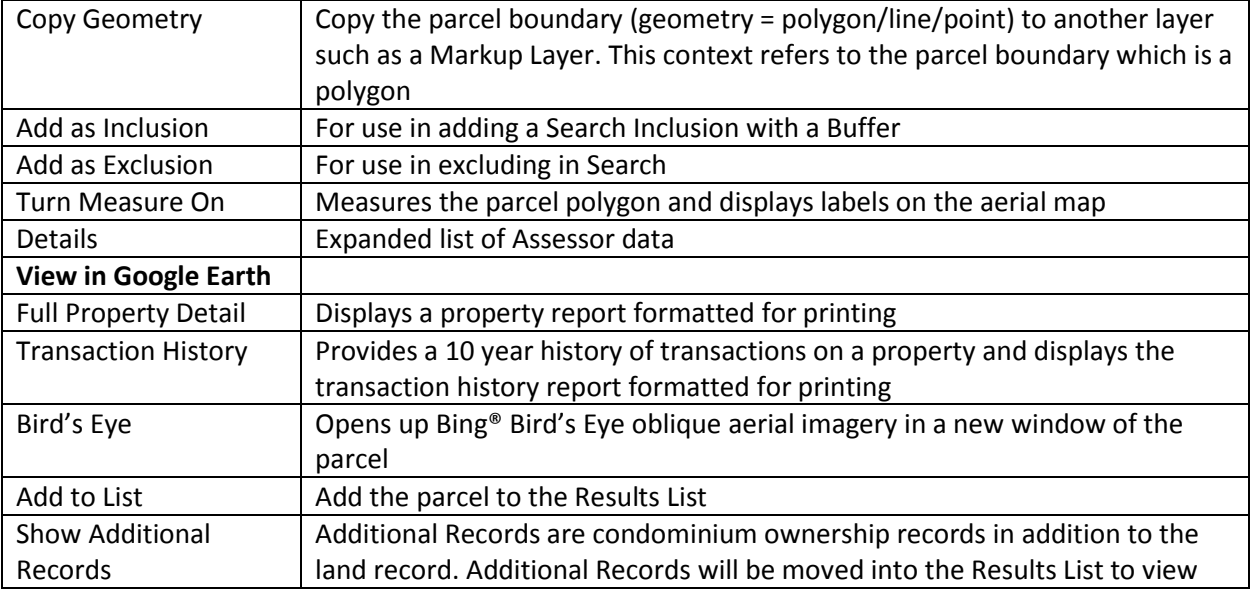

# LANDVISION"

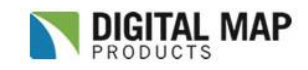

## Single Property Search & Analysis

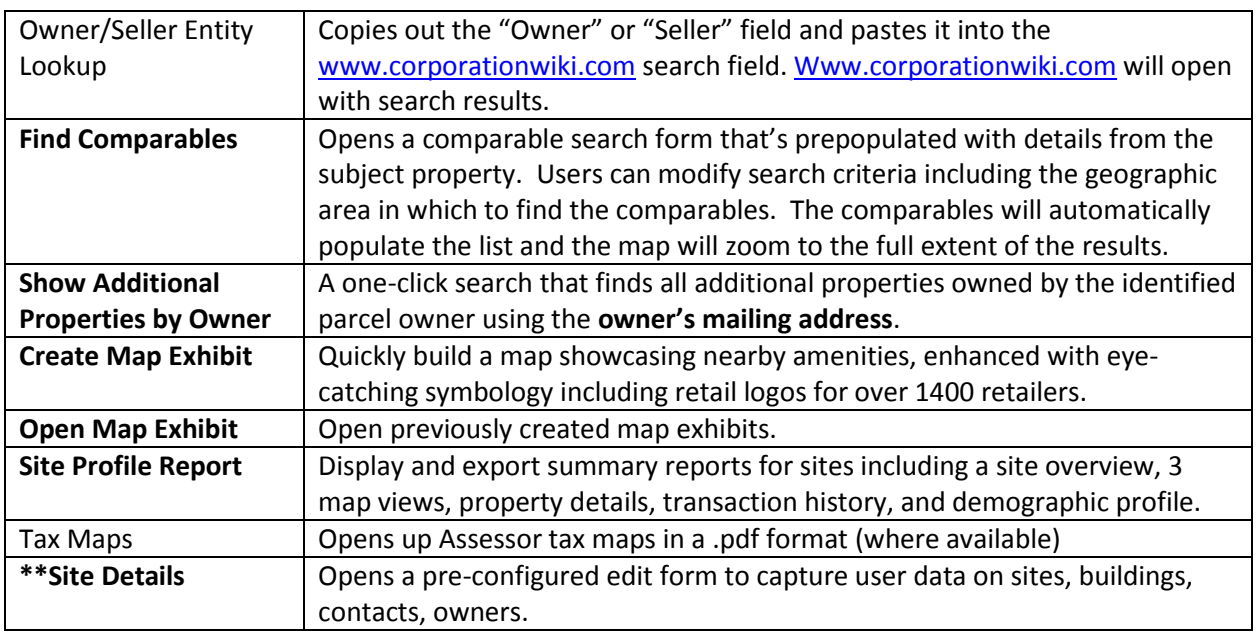

3. The user workflow is to utilize the **Commands** to further analyze the property.

A quick workflow is to run search, print out Property Detail and Transaction History, and then print a map. See printing documentation or simply click on the Printer icon on the main toolbar.

Find the Help Page here<http://www.digmap.com/products/landvision/onlinehelp/LandVisionHelp.html> or by clicking on the Help icon on the Main Toolbar, then from the drop-down click on the Support and

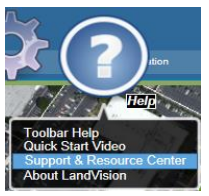

Resource Center link. **About Lar** 

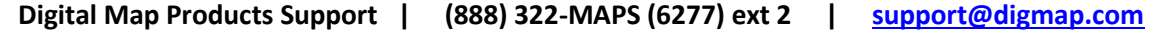